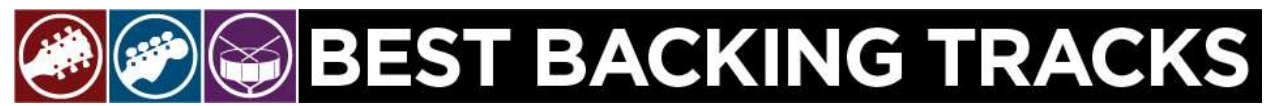

# **How to load your backing tracks into iTunes or Windows Media Player**

# **Introduction**

Congratulations on purchasing top-quality backing tracks from Best Backing Tracks [\(www.bestbackingtracks.com\)](http://www.bestbackingtracks.com/)! We appreciate your business and believe that playing along with our backing tracks will help you become a better musician very quickly.

Each album purchased from Best Backing Tracks is delivered as a zip file containing 12 MP3 files. That zip file is placed in your Downloads folder unless you have changed the location for downloaded files. These instructions assume you know where files are placed when downloaded from the internet, and you are using iTunes on a Mac or PC, or Windows Media Player (WMP) on a PC. There are other media players, but these instructions do not address those. The specific steps may vary depending on the version of your operating system and media player.

If you don't have iTunes installed on your computer, you can download it for free from [www.apple.com.](http://www.apple.com/)

#### **A few notes about iTunes**

By default, songs brought in to iTunes are copied to the iTunes Music folder without changing or deleting the original file. This is the recommended setting, because otherwise iTunes will simply point to your backing tracks in your Downloads folder, and some day you might accidentally delete those from the Downloads folder.

You can create a playlist for your backing track album, and then burn that playlist to a CD.

There is a wealth of information on the web about how to manage music files in iTunes and WMP, so please find those via Google, and use those resources if you are new to iTunes, WMP, or downloadable music.

#### **iTunes on a Mac**

Open iTunes. Open Finder, choose the Downloads folder. Locate the folder that contains the backing tracks you just purchased. Drag that folder to iTunes and drop it there. That backing track album is now in your iTunes library. You can listen to it within iTunes and/or burn the album to a CD.

Alternatively, open iTunes, choose File --> Add to Library and select the folder that contains the backing track album(s) you just purchased.

### **iTunes on a Windows PC**

Open Windows Explorer. Right-click on the folder that contains the backing tracks you just purchased - it will end in ".zip". Click "Extract All…". You can then simply click "Extract", or you can change the settings to put the extracted folder into a different location and with a different name. We recommend you just use the defaults and click "Extract".

Open iTunes. Choose File --> Add Folder to Library… then navigate to the Downloads folder, and select the folder that was just created when you extracted the zip file.

# **Windows Media Player (WMP) on a Windows PC**

WMP requires more technical knowledge than iTunes. You must be able to unzip files, copy them, create folders, and rename folders in order to have your music cleanly organized.

Windows Media Player has a setting where you specify what folders on your PC contain music files. As long as the folder that contains your backing tracks is included in that list of folders WMP looks for, your backing tracks will appear in WMP. It is best to put the backing tracks into a clearly named folder, and put that folder into the main folder that contains all of your other music.

To see where WMP looks for your music library, open WMP, and in the left pane, right-click Music --> Manage Music Library. Your music is likely in a folder called something like C:\Users\*yourname*\Music. Ideally, put your backing tracks into a folder in that location. For example, Guitar Volume 1 could be in a folder called "C:\Users\*yourname*\Music\Guitar Backing Tracks Volume 1". The backing tracks will not magically appear in that folder - you will need to create that folder and copy the backing tracks into that folder. To accomplish that…

First, extract the zip file. Open Windows Explorer and look for your Downloads folder. Right-click on the file that contains the backing tracks you just purchased - it will end in ".zip". Click "Extract All…", then "Browse". Navigate to the location of your music library. It will very likely appear as a folder called "My Music". Click "My Music", then click "Make New Folder" and type in a very clear folder name, such as "Guitar Backing Tracks Volume 1" (if that is the album you purchased). Click Ok, then you will be back at the "extract" window, where you will click "Extract". The album will be unzipped and copied to that location. Windows Media Player will automatically find it.

Happy Jamming!